Register your product and get support at Register your product and get support at www.philips.com/dictation

## POCKET MEMO

DPM8900 DPM8900

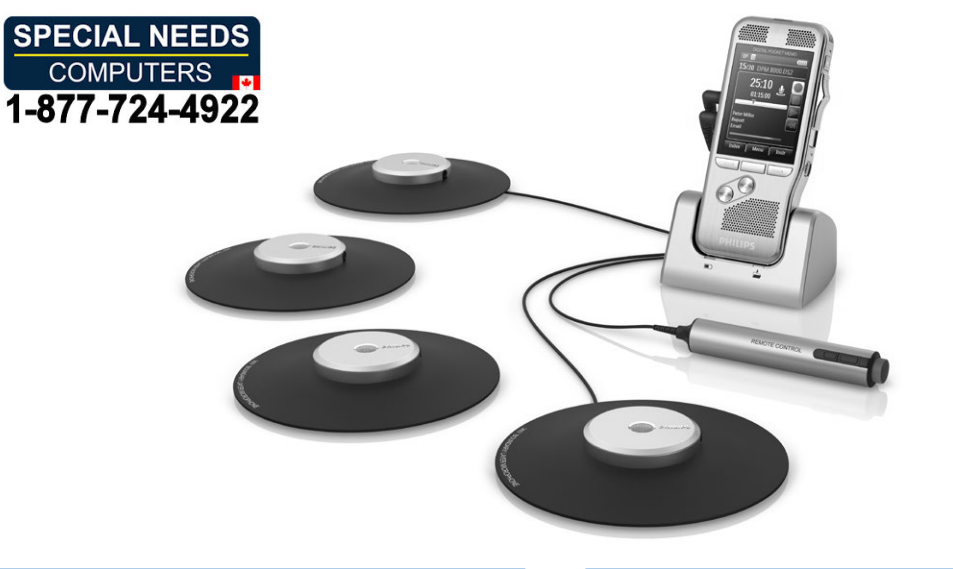

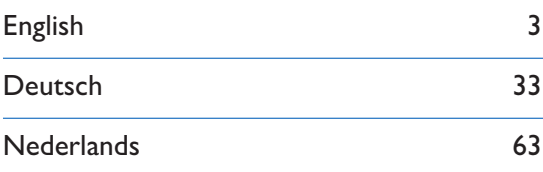

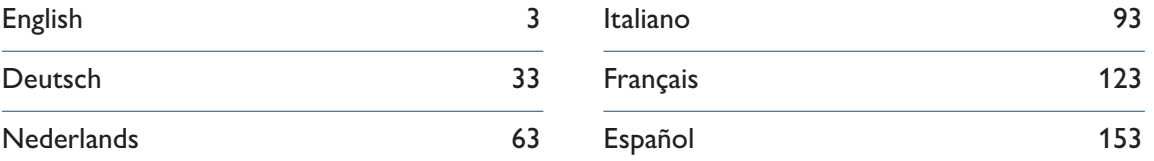

# PHILIPS

## Table of contents Table of contents

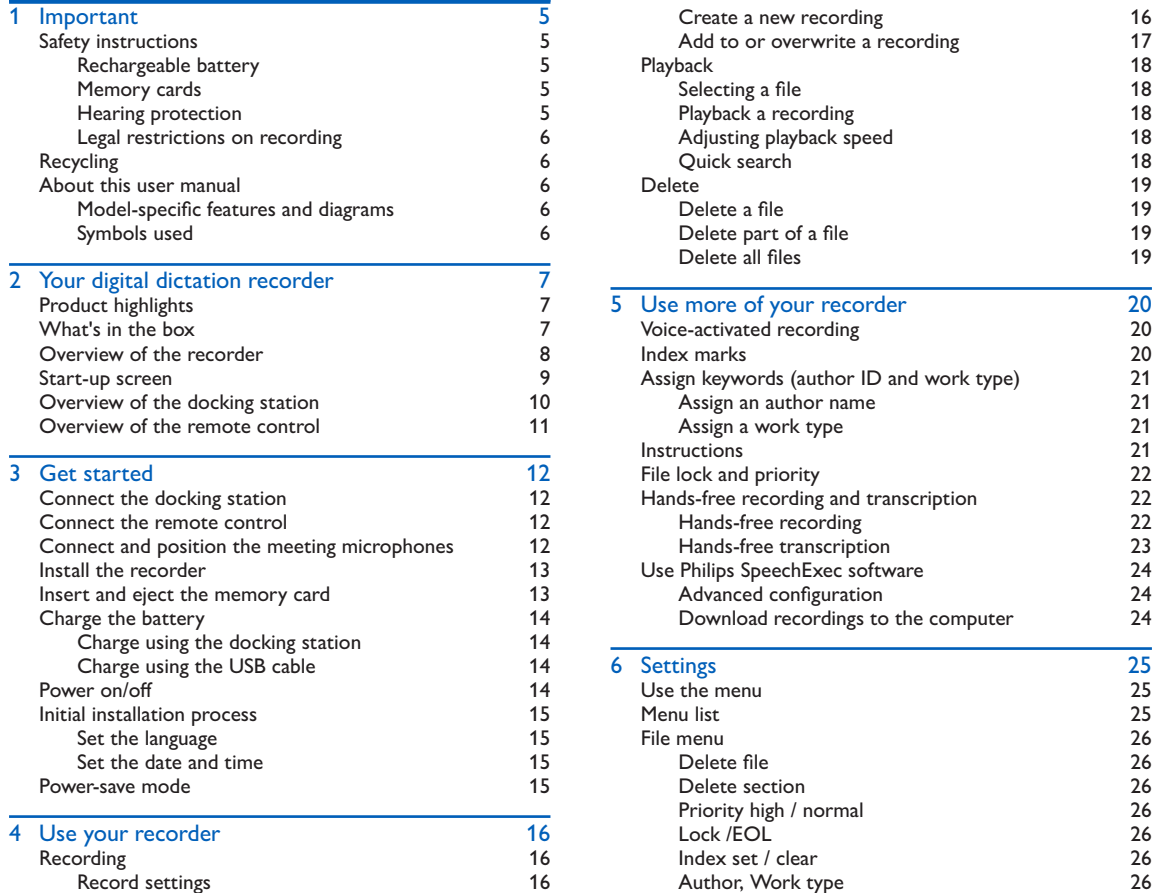

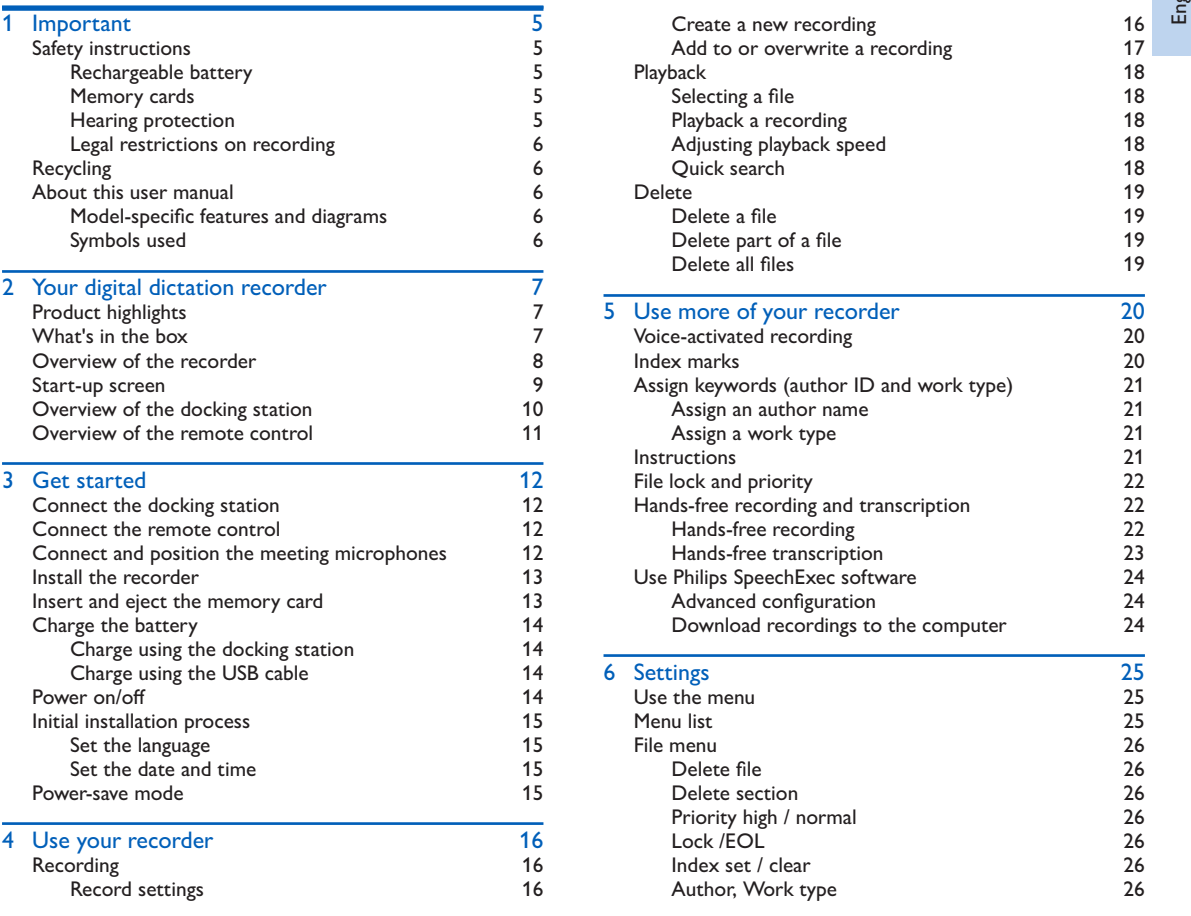

ul b.0 English

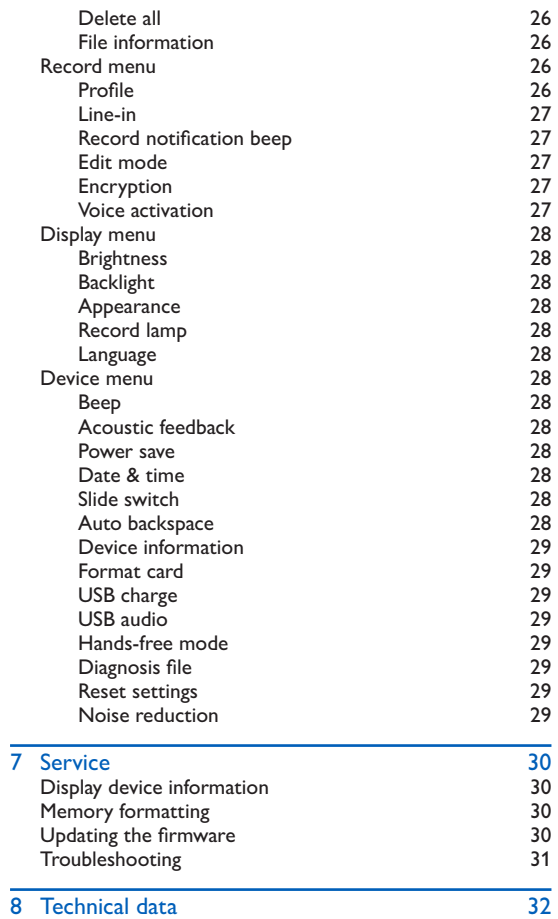

## 1 Important 1 Important

Do not make any adjustments and modifications that are not Do not make any adjustments and modifications that are not described in this manual. Follow all safety instructions to ensure described in this manual. Follow all safety instructions to ensure proper operation of the device. The manufacturer assumes no proper operation of the device. The manufacturer assumes no liability for damages resulting from non-compliance with the liability for damages resulting from non-compliance with the safety instructions. safety instructions.

## Safety instructions Safety instructions

- Protect the device from rain or water to prevent a short Protect the device from rain or water to prevent a short circuit. circuit.
- Do not expose the device to excessive heat caused by placing Do not expose the device to excessive heat caused by placing it on a heating device or in direct sunlight. it on a heating device or in direct sunlight.
- Protect the cables from damage by being trapped, particularly Protect the cables from damage by being trapped, particularly at the plugs and where cables exit the housing. at the plugs and where cables exit the housing.
- Back up your data and recordings. The manufacturer's war-• Back up your data and recordings. The manufacturer's warranty does not cover loss of data resulting from user actions. ranty does not cover loss of data resulting from user actions.
- Do not perform any maintenance operations that are not Do not perform any maintenance operations that are not described in this user manual. Do not disassemble the device described in this user manual. Do not disassemble the device into its component parts to carry out repairs. The device may into its component parts to carry out repairs. The device may only be repaired in authorized service centers. only be repaired in authorized service centers.

#### Rechargeable battery Rechargeable battery

If the battery is mishandled, it can burst, cause a fire or even If the battery is mishandled, it can burst, cause a fire or even chemical burns. Observe the following cautions. chemical burns. Observe the following cautions.

- Do not disassemble. Do not disassemble.
- Do not crush and do not expose the battery pack to any Do not crush and do not expose the battery pack to any shock or force such as hammering, dropping or stepping on it. shock or force such as hammering, dropping or stepping on it.
- Do not short circuit and do not allow metal objects to come Do not short circuit and do not allow metal objects to come into contact with the battery terminals. into contact with the battery terminals.
- Do not expose to high temperature above 60°C (140°F). Do not expose to high temperature above 60°C (140°F).
- Do not incinerate or dispose of in fire. Do not incinerate or dispose of in fire.
- Do not handle damaged or leaking batteries. Do not handle damaged or leaking batteries.
- Charge the battery only in the recorder. Charge the battery only in the recorder.
- Keep the battery out of the reach of small children. Keep the battery out of the reach of small children.
- Keep the battery dry. Keep the battery dry.
- Only Philips rechargeable Li-ion batteries ACC8100 (and no Only Philips rechargeable Li-ion batteries ACC8100 (and no others) can be charged in the device. Replace only with the others) can be charged in the device. Replace only with the same or equivalent type. same or equivalent type.
- Remove the battery from the device if it will not be used for Remove the battery from the device if it will not be used for an extended period of time. The device can be damaged by an extended period of time. The device can be damaged by leaking batteries. leaking batteries.
- Do not remove the battery from the device while it is Do not remove the battery from the device while it is recording. If you do this, data may be damaged or lost. Device recording. If you do this, data may be damaged or lost. Device malfunctions may also occur. malfunctions may also occur.
- Batteries contain substances that may pollute the environ-• Batteries contain substances that may pollute the environment. Used batteries and rechargeable batteries should be ment. Used batteries and rechargeable batteries should be disposed of at an official collection point. disposed of at an official collection point.

#### Memory cards Memory cards

- The device operates with SD/SDHC memory cards and sup-• The device operates with SD/SDHC memory cards and supports cards up to 32 GB in capacity. ports cards up to 32 GB in capacity.
- Philips uses approved industry standards for memory cards, Philips uses approved industry standards for memory cards, but some brands may not be fully compatible with your but some brands may not be fully compatible with your device. Using an incompatible memory card may damage your device. Using an incompatible memory card may damage your device or the memory card and can corrupt data stored on device or the memory card and can corrupt data stored on the card. the card.
- Formatting a memory card erases all data on the card. Before Formatting a memory card erases all data on the card. Before formatting the memory card, make backup copies of all im-formatting the memory card, make backup copies of all important data stored on the card. The manufacturer's warranty portant data stored on the card. The manufacturer's warranty does not cover loss of data resulting from user actions. does not cover loss of data resulting from user actions.
- Formatting the memory card on a computer may cause Formatting the memory card on a computer may cause incompatibilities with your device. Format the memory card incompatibilities with your device. Format the memory card only on the device.

#### Hearing protection Hearing protection

Observe the following guidelines when using headphones: Observe the following guidelines when using headphones:

- Set the volume to a moderate level and do not use head-• Set the volume to a moderate level and do not use headphones to listen for excessively long periods of time. phones to listen for excessively long periods of time.
- Be particularly careful to avoid adjusting the volume to a level Be particularly careful to avoid adjusting the volume to a level that your hearing cannot deal with. that your hearing cannot deal with.
- Do not turn the volume up so high that you cannot hear what Do not turn the volume up so high that you cannot hear what is going on around you. is going on around you.
- In potentially dangerous situations you must be very careful, or In potentially dangerous situations you must be very careful, or

temporarily discontinue use. temporarily discontinue use.

• Do not use headphones while operating a motorized vehicle, • Do not use headphones while operating a motorized vehicle, cycling, or skateboarding, etc. You could be a hazard to your-cycling, or skateboarding, etc. You could be a hazard to yourself and other road users, and possibly be breaking the law. self and other road users, and possibly be breaking the law.

#### Legal restrictions on recording Legal restrictions on recording

- The use of the device's recording function is subject to the The use of the device's recording function is subject to the legal restrictions that may apply in your country. You should legal restrictions that may apply in your country. You should also respect the privacy and personal rights of the third parties also respect the privacy and personal rights of the third parties if you record talks or lectures. if you record talks or lectures.
- In certain countries you may be legally required to inform the In certain countries you may be legally required to inform the person you are conversing with on the telephone that you are person you are conversing with on the telephone that you are recording the conversation, or that the recording of telephone recording the conversation, or that the recording of telephone conversations is illegal. Please check if the use of such data is conversations is illegal. Please check if the use of such data is legal in your country prior to recording telephone calls. legal in your country prior to recording telephone calls.

## Recycling Recycling

and human health. and human health.

When the crossed-out wheeled bin symbol is attached When the crossed-out wheeled bin symbol is attached to a product it means that the product is covered by the European Directive 2002/96/EC. Please inform yourself European Directive 2002/96/EC. Please inform yourself about the local separate collection system for electri-about the local separate collection system for electri-

cal and electronic products. Please act according to your local rules and do not dispose of your old products with your normal rules and do not dispose of your old products with your normal household waste. Correct disposal of your old product helps to household waste. Correct disposal of your old product helps to prevent potential negative consequences for the environment prevent potential negative consequences for the environment

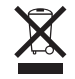

## About this user manual About this user manual

You can find a quick overview of your device in the following You can find a quick overview of your device in the following pages. For detailed description, see the following chapters of this pages. For detailed description, see the following chapters of this user manual. Read this user manual carefully. user manual. Read this user manual carefully.

#### Model-specific features and diagrams Model-specific features and diagrams

This user manual describes a number of models of the device This user manual describes a number of models of the device product range. Please note that some features are only available product range. Please note that some features are only available on certain models. on certain models.

### Symbols used Symbols used

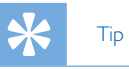

• This symbol identifies information that helps you to use • This symbol identifies information that helps you to use your device more efficiently and simply. your device more efficiently and simply.

#### Note Note

• This symbol indicates notices which you must observe • This symbol indicates notices which you must observe when handling or operating the device. when handling or operating the device.

### Caution Caution

• This symbol warns of damage to the device and possible • This symbol warns of damage to the device and possible data loss. Damage can be caused by improper handling. data loss. Damage can be caused by improper handling.

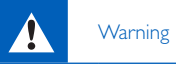

• This symbol warns of danger to persons. Bodily injury or • This symbol warns of danger to persons. Bodily injury or damage could be caused by improper handling. damage could be caused by improper handling.

## 2 Your digital dictation 2 Your digital dictation recorder recorder

We are delighted that you have chosen a Philips device. We are delighted that you have chosen a Philips device. Visit our website for comprehensive support such as user Visit our website for comprehensive support such as user manuals, software downloads, warranty information and more: manuals, software downloads, warranty information and more: www.philips.com/dictaton. www.philips.com/dictaton.

## Product highlights Product highlights

- Easy to use out-of-the-box solution Easy to use out-of-the-box solution
- Elegant metal carrying case for portability Elegant metal carrying case for portability
- Quick set-up with innovative meeting microphones Quick set-up with innovative meeting microphones
- 360 degree sound pick-up for optimal recording 360 degree sound pick-up for optimal recording
- Built-in wire storage and length adaptation Built-in wire storage and length adaptation
- Expandable through cascading Expandable through cascading
- Automatic file download via USB for quick transcription Automatic file download via USB for quick transcription
- Exchangeable memory card for unlimited recording Exchangeable memory card for unlimited recording
- High recording quality in DSS, MP3 and PCM format High recording quality in DSS, MP3 and PCM format
- Built-in motion sensor for automatic microphone selection Built-in motion sensor for automatic microphone selection
- Robust stainless steel casing for extra durability Robust stainless steel casing for extra durability
- Large color display and clear user interface for easy, intuitive Large color display and clear user interface for easy, intuitive operation operation
- Docking station for fast battery charging and hands-free Docking station for fast battery charging and hands-free recording recording
- Light and motion sensors for extended battery life Light and motion sensors for extended battery life

## What's in the box What's in the box

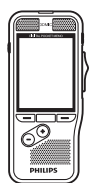

Recorder

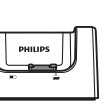

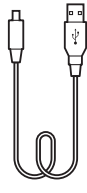

Docking station USB cable Recorder Docking station USB cable

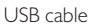

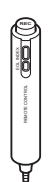

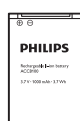

(pre-installed) (pre-installed) **Battery** 

microphones microphones

4 meeting

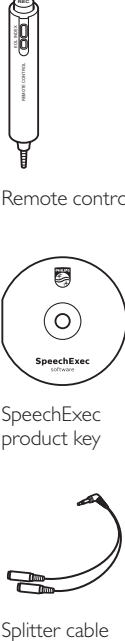

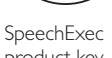

product key

Splitter cable

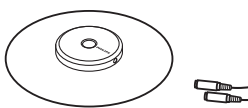

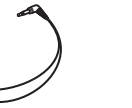

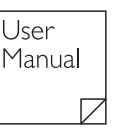

User manual

Pouch Remote control Battery

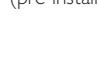

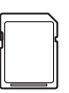

Power adapter SpeechExec Memory card product key (pre-installed) (pre-installed) Memory card

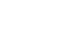

PHIUPS

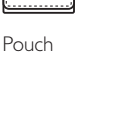

## Overview of the recorder all the COLED light

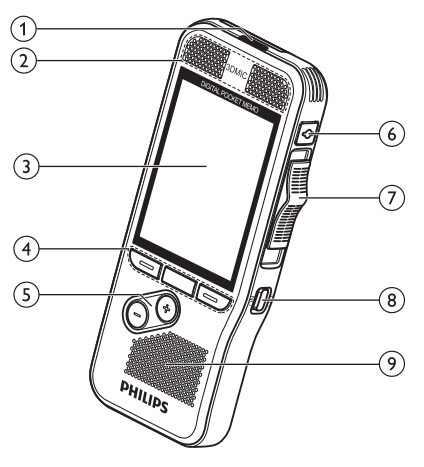

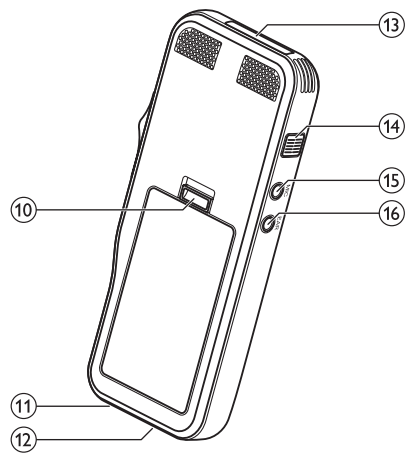

### ® LED light

- Red: device is recording in overwrite or append mode Red: device is recording in overwrite or append mode
- Green: device is recording in insert mode Green: device is recording in insert mode
- Yellow: data is being transferred to/from the computer Yellow: data is being transferred to/from the computer

#### 0 Microphones bMicrophones

#### 0 Screen cScreen

- ()Function keys F1, F2, F3 dFunction keys F1, F2, F3
	- Select the function displayed on the screen directly above Select the function displayed on the screen directly above the key the key

 $(5) +/-$ 

- File navigation in stop mode File navigation in stop mode
- Volume control during playback Volume control during playback
- Menu navigation Menu navigation

#### 0 EOUFile lock, Priority fEOL/File lock, Priority

- Mark a file as finished and protect it from being deleted Mark a file as finished and protect it from being deleted
- Prioritize urgent recordings during transcription Prioritize urgent recordings during transcription

## 0 Slide switch REC, ■ **STOP,** ► **PLAY, 41 REW)**  gSlide switch (G REC, F STOP, C PLAY, B REW)

**0 ON/OFF**  hON/OFF

**()Speaker**  iSpeaker

- **°Open the battery cover**  jOpen the battery cover
- **O Docking station connector**  kDocking station connector

#### **@USB connector**  lUSB connector

- **Micro USB connection for the computer**  Micro USB connection for the computer
- (13) Memory card slot
- **0 Fast forward (FWD/110)**  nFast forward (FWD/A)

#### (15) MIC

**• External microphone socket (stereo jack plug, 3.5mm)**  • External microphone socket (stereo jack plug, 3.5mm)

### **°EAR**  pEAR

- **Headphone (stereo jack plug, 3.5mm) socket**  Headphone (stereo jack plug, 3.5mm) socket
- **Remote control socket**  Remote control socket

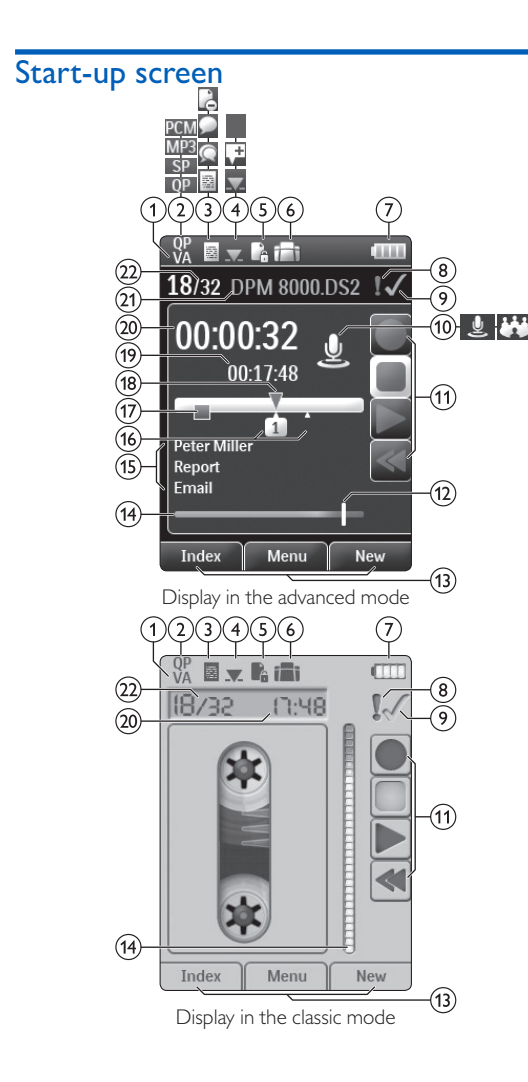

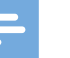

# Note Note

• The position of the symbols may vary, depending on the • The position of the symbols may vary, depending on the model, the mode and the selected functions. model, the mode and the selected functions.

## OM Voice activation is on a Voice activation is on

• When voice-activated recording is enabled, recording will • When voice-activated recording is enabled, recording will start when you begin speaking. When you stop speaking, start when you begin speaking. When you stop speaking, the recorder will automatically pause recording after the recorder will automatically pause recording after three seconds of silence, and resume only when you begin three seconds of silence, and resume only when you begin speaking again.  $\rightarrow$  Voice-activated recording, p. 20.

### 2 Recording quality: OP QP, SP SP, MP3 MP3, PCM PCM

- **3** Recording profile: **El Dictate, <sup>C</sup> Meeting, S** Speech recognition, **A** Personal
	- The recording profile presets recording parameters such The recording profile presets recording parameters such as recording quality and file format, microphone sensibility as recording quality and file format, microphone sensibility and the microphone mode.  $\rightarrow$  Profile, p. 26.
- $(4)$  Edit mode: Overwrite recording, M Insert recording, Edit mode:  $\Box$  Overwrite recording,  $\Box$  Insert recording,  $\Box$  Append recording ( $\rightarrow$  Add to or overwrite a recording, p. 17) p. 17)
- $\circledS$  File is encrypted ( $\rightarrow$  Encryption, p. 27)

## $\circledS$  A foot switch is connected to the docking station

• The recorder can be used for hands-free recording and transcription by connecting the optional Philips foot switch transcription by connecting the optional Philips foot switch to the docking station.  $\rightarrow$  Hands-free recording and transcription, p. 22. transcription, p. 22.

### Ol= Battery charge level g Battery charge level

- The bars indicate the battery level. When the recorder is The bars indicate the battery level. When the recorder is charged, the bars keep scrolling until charging completes. charged, the bars keep scrolling until charging completes.
- $\circledR$  The priority level of the recording is set to 'high' ( $\rightarrow$  File lock and priority, p. 22) lock and priority, p. 22)

### $(9)$  EOL/File lock

• The recording is marked finished and protected from • The recording is marked finished and protected from being deleted.  $\rightarrow$  File lock and priority, p. 22.

#### ()Microphone mode: Directional mode, IZZI 360 degree jMicrophone mode: Directional mode, 360 degree mode mode

- The microphone mode is preset by the selected recording The microphone mode is preset by the selected recording profile to suit the recording conditions. $\rightarrow$  Profile, p. 26.
- The microphone mode can be controlled by the The microphone mode can be controlled by the integrated motion sensor. The motion sensor senses when integrated motion sensor. The motion sensor senses when the device is placed on the desk or held in the hand and sets the microphone mode accordingly. sets the microphone mode accordingly.
- °Slide switch indicator kSlide switch indicator
- (12) Sensitivity level indicator for voice-activated recording (4 Voice-activated recording, p. 20) ( Voice-activated recording, p. 20)
- @Current function of the function key F1, F2, F3 mCurrent function of the function key F1, F2, F3
- °Level meter indicator nLevel meter indicator
- (15) Keyword area
	- One or more keywords, such as the author's name, can One or more keywords, such as the author's name, can be assigned to every recording. Keywords can be used to be assigned to every recording. Keywords can be used to identify recordings and automatic file routing.  $\rightarrow$  Assign keywords (author ID and work type), p. 21. keywords (author ID and work type), p. 21.
- $(16)$  Index mark indicator ( $\rightarrow$  Index marks, p. 20)
- $\circled$  Instruction indicator ( $\rightarrow$  Instructions, p. 21)
- °Position indicator of current playback/recording rPosition indicator of current playback/recording
- °File length sFile length
- 20 Current recording/playback time
- °File name uFile name
- @Current file number/Total number of files vCurrent file number/Total number of files

## Overview of the docking station Overview of the docking station

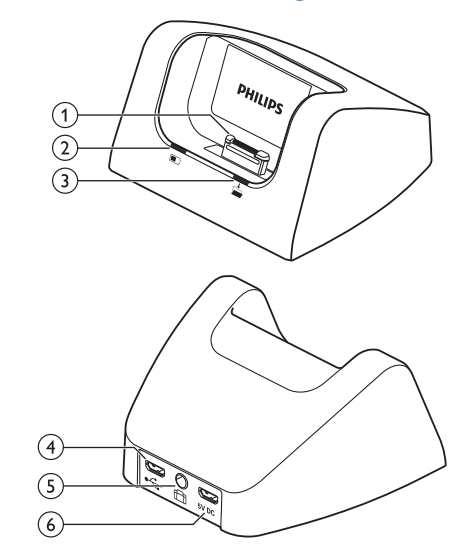

°Docking port aDocking port

°Charge indicator light bCharge indicator light

(D Download indicator light cDownload indicator light

### $\overline{4}$   $\rightarrow$  USB port

• Micro USB connection for the computer • Micro USB connection for the computer

### On Foot pedal port e Foot pedal port

• Connect the Philips foot control LFH2210 (optional) for • Connect the Philips foot control LFH2210 (optional) for hands-free dictation and transcription.  $\rightarrow$  Hands-free recording and transcription, p. 22. recording and transcription, p. 22.

#### 6 5V DC Power adapter port

• Connect the power adapter • Connect the power adapter

## Overview of the remote control Overview of the remote control

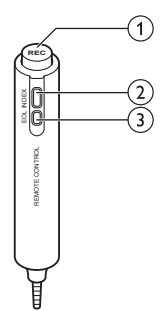

#### 0 REC Start/Stop recording a**REC** Start/Stop recording

0 Insert an index mark bInsert an index mark

#### 0 EOUFile lock, Priority cEOL/File lock, Priority

- Mark a file as finished and protect it from being deleted Mark a file as finished and protect it from being deleted
- Prioritize urgent recordings during transcription Prioritize urgent recordings during transcription

## 3 Get started 3 Get started

#### Caution Caution

• Ensure you have read the safety instructions before you • Ensure you have read the safety instructions before you connect and install your recorder.  $\rightarrow$  Safety instructions, p. 5. p. 5.

## Connect the docking station Connect the docking station

- 1 Plug the USB cable supplied with the docking station into 1 Plug the USB cable supplied with the docking station into the power adapter and connect it to the main power the power adapter and connect it to the main power supply. supply.
- 2 Insert the micro USB plug into the power adapter port (5V DC) on the rear side of the docking station.
- 3 Plug the USB cable supplied with the recorder into a USB port on your computer. port on your computer.
- 4 Insert the micro USB plug into the USB port  $(\overrightarrow{C})$  on the rear side of the docking station. rear side of the docking station.

## Connect the remote control Connect the remote control

Connect the plug of the remote control to the remote 1 Connect the plug of the remote control to the remote control (EAR) socket of the digital recorder. control (**EAR**) socket of the digital recorder.

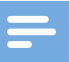

#### Note Note

• When the remote control is connected, all buttons on • When the remote control is connected, all buttons on the digital recorder are still usable except the recording the digital recorder are still usable except the recording function of the slide switch. function of the slide switch.

## Connect and position the meeting Connect and position the meeting microphones microphones

- Connect the plug of splitter cable to the microphone (MIC) 1 Connect the plug of splitter cable to the microphone (**MIC**) socket of the recorder. socket of the recorder.
- 2 Connect the plug of each microphone to one socket of the 2 Connect the plug of each microphone to one socket of the splitter cable splitter cable
- 3 For optimal recording quality, position the microphones on 3 For optimal recording quality, position the microphones on the table so that all participants are not more that 2 meters the table so that all participants are not more that 2 meters or 6.5 feet away from the microphone. or 6.5 feet away from the microphone.

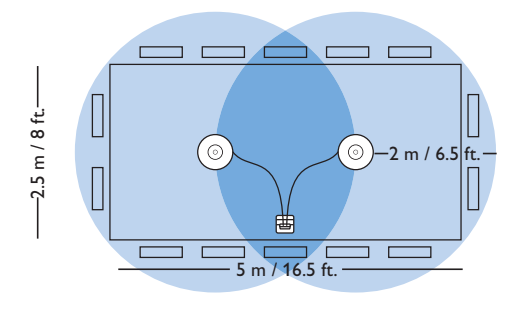

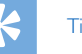

## Tip Tip

• For large meetings, the operating range can be extended • For large meetings, the operating range can be extended by joining together and connecting three microphones on by joining together and connecting three microphones on each of the two microphone sockets of the splitter cable. each of the two microphone sockets of the splitter cable.

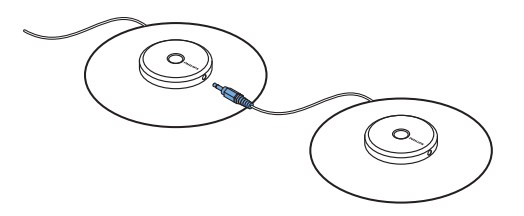

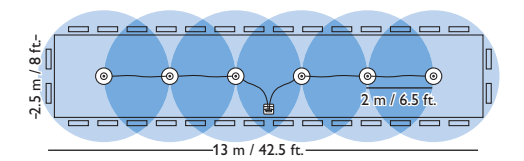

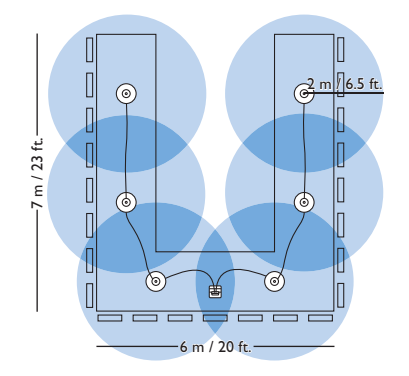

## Install the recorder Install the recorder

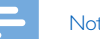

Note Note

• Charge the battery for 3 hours before first use. • Charge the battery for 3 hours before first use.

The battery is pre-installed in the recorder. Pull the battery tape The battery is pre-installed in the recorder. Pull the battery tape off from the battery door before charging. off from the battery door before charging.

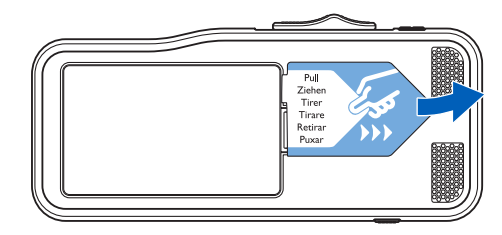

### Insert and eject the memory card Insert and eject the memory card

The devices operates with a SD/SDHC memory card and sup-The devices operates with a SD/SDHC memory card and supports cards with storage capacities of up to 32 GB. The device ports cards with storage capacities of up to 32 GB. The device operates with a SD/SDHC memory card and supports cards operates with a SD/SDHC memory card and supports cards with storage capacities of up to 32 GB. Your recorder is packaged with storage capacities of up to 32 GB. Your recorder is packaged with a memory card already inserted and formatted. with a memory card already inserted and formatted.

To insert and eject a memory card: To insert and eject a memory card:

- 1 Locate the memory card slot on the top of the recorder. 1 Locate the memory card slot on the top of the recorder.
- 2 Insert a memory card with the gold-colored contacts facing 2 Insert a memory card with the gold-colored contacts facing down (toward front of the device). down (toward front of the device).
- 3 Push the memory card in the memory card slot until it locks 3 Push the memory card in the memory card slot until it locks in place. in place.
- 4 To remove the card press the memory card slightly until the 4 To remove the card press the memory card slightly until the snapping mechanism unlocks and the card is ejected. snapping mechanism unlocks and the card is ejected.

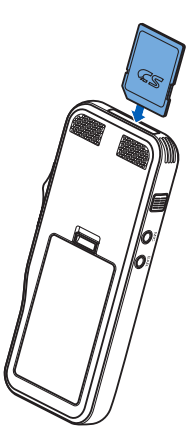

#### Note Note

- Do not remove the memory card while recording is in Do not remove the memory card while recording is in progress. Data may be damaged or lost. progress. Data may be damaged or lost.
- Philips uses approved industry standards for memory cards, Philips uses approved industry standards for memory cards, but some brands may not be fully compatible with your but some brands may not be fully compatible with your device. Using an incompatible memory card may damage device. Using an incompatible memory card may damage your device or the memory card and can corrupt data your device or the memory card and can corrupt data stored on the card. stored on the card.
- When a new, unformatted memory card or a memory When a new, unformatted memory card or a memory card that was formatted by another device is inserted, the card that was formatted by another device is inserted, the recorder will display a prompt to format the memory card. recorder will display a prompt to format the memory card.
- Formatting a memory card erases all data on the card. Be-• Formatting a memory card erases all data on the card. Before formatting the memory card, make backup copies of all fore formatting the memory card, make backup copies of all important data stored on the card. The manufacturer's war-important data stored on the card. The manufacturer's warranty does not cover loss of data resulting from user actions. ranty does not cover loss of data resulting from user actions.
- Formatting the memory card on a computer may cause Formatting the memory card on a computer may cause incompatibilities with your device. Format the memory incompatibilities with your device. Format the memory card only on the device. card only on the device.
- Recording and formatting is not possible if the memory Recording and formatting is not possible if the memory card is in read-only mode (locked). card is in read-only mode (locked).

## Charge the battery Charge the battery

#### Charge using the docking station Charge using the docking station

- 1 Place the recorder in the docking station.
	- $\rightarrow$  The recorder starts charging.
	- $\mapsto$  The charge indicator light flashes green while the battery is being charged. battery is being charged.
	- $\mapsto$  The charge indicator light changes to solid green when the battery is fully charged. the battery is fully charged.

#### Note Note

- Charge the battery for 3 hours before first use. Charge the battery for 3 hours before first use.
- The device may become warm when the battery is being The device may become warm when the battery is being charged. charged.
- The maximum battery capacity will only be reached after The maximum battery capacity will only be reached after several charging/discharging cycles. several charging/discharging cycles.
- 2 Your recorder is now ready to use. 2 Your recorder is now ready to use.

#### Charge using the USB cable Charge using the USB cable

- 1 Plug the USB connector into a USB port on your computer. 1 Plug the USB connector into a USB port on your computer.
- 2 Insert the micro USB plug into the USB port on the recorder. 2 Insert the micro USB plug into the USB port on the recorder.

## Power on/off Power on/off

The recorder is turned on and off by sliding the ON/OFF The recorder is turned on and off by sliding the **ON/OFF** switch. When using it for the first time, you will be prompted to switch. When using it for the first time, you will be prompted to set the language, date and time. set the language, date and time.

## Note Note

• The recorder switches itself off automatically if no key is • The recorder switches itself off automatically if no key is pressed within a pre-set period of time ( $\rightarrow$  Power-save mode, p.15). mode, p. 15).

## Initial installation process Initial installation process

The initial installation process starts when first using the device The initial installation process starts when first using the device or possibly if there has been a long interruption to the power supply. The date and time entered are saved with each recording supply. The date and time entered are saved with each recording as the recording time. as the recording time.

#### Set the language Set the language

When using the recorder for the first time, you will be prompted When using the recorder for the first time, you will be prompted to set the language. to set the language.

- 1 Press +/—to select your language. 1 Press **+/–** to select your language.
- 2 Press F2 (OK) to confirm. 2 Press **F2 (OK)** to confirm.

#### Set the date and time Set the date and time

After selecting the language, the recorder will prompt you to set After selecting the language, the recorder will prompt you to set the current date and time. the current date and time.

- 1 Press +/— -to change the value for the year, month or day. 1 Press **+/–** -to change the value for the year, month or day.
- 2 Press F3 (Next) to advance to the next entry. 2 Press **F3 (Next)** to advance to the next entry.
- 3 After setting the day, press F3 (Next) to advance the settings to the correct time. tings to the correct time.
- 4 Press +/— to select a 12-hour or 24-hour clock, and to 4 Press **+/–** to select a 12-hour or 24-hour clock, and to change the value of the hour and minute settings and AM or PM (if a 12-hour clock is selected). PM (if a 12-hour clock is selected).
- 5 Press F2 (OK) to confirm the date and time. 5 Press **F2 (OK)** to confirm the date and time. **→** The recorder is now ready to function.

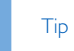

**• You can change the language, date and time at any time**  • You can change the language, date and time at any time **using the settings menu (→ Settings, p. 25).** 

## **Power-save mode**  Power-save mode

**By default, the recorder will enter power-save mode after 5**  By default, the recorder will enter power-save mode after 5 **minutes of inactivity. Lift up the recorder or press any button to**  minutes of inactivity. Lift up the recorder or press any button to **reactivate it.**  reactivate it.

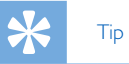

**• You can change the length of time before the recorder will**  • You can change the length of time before the recorder will **enter into power-save mode. 4 Power save, p. 28.**  enter into power-save mode. Power save, p. 28.

## 4 Use your recorder 4 Use your recorder

#### Note Note

- You can customize the settings and behavior of your device You can customize the settings and behavior of your device  $($   $\rightarrow$  Settings, p. 25.)
- The descriptions in this chapter are based on the default The descriptions in this chapter are based on the default settings. settings.

## Recording Recording

#### Record settings Record settings

Set the required recording profile before you start a recording Set the required recording profile before you start a recording session. The recording profile presets recording parameters such session. The recording profile presets recording parameters such as recording quality and file format, microphone sensitivity and as recording quality and file format, microphone sensitivity and the microphone mode to suit the recording conditions.  $\rightarrow$  Profile, p. 26. p. 26.

When voice-activated recording is enabled, recording will start When voice-activated recording is enabled, recording will start when you begin speaking. When you stop speaking, the recorder when you begin speaking. When you stop speaking, the recorder will automatically pause recording after three seconds of silence, will automatically pause recording after three seconds of silence, and resume only when you begin speaking again.  $\rightarrow$  Voice-activated recording, p. 20. vated recording, p. 20.

The recorder can be used for hands-free recording by con-The recorder can be used for hands-free recording by connecting the optional Philips foot switch to the docking station. necting the optional Philips foot switch to the docking station.  $\rightarrow$  Hands-free recording, p. 22.

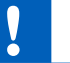

#### Caution Caution

• Do not remove the battery from the device while it is • Do not remove the battery from the device while it is recording. Data may be damaged or lost or malfunctions recording. Data may be damaged or lost or malfunctions may occur. may occur.

#### Create a new recording Create a new recording

- 1 Press F3 (New) to create a new recording. 1 Press **F3 (New)** to create a new recording.
- 2 To start recording, point the microphone toward the sound 2 To start recording, point the microphone toward the sound source and move the slide switch to the **•REC** position.
	- ← The LED lights in red in overwrite or append mode or green in insert mode while recording. green in insert mode while recording.
- 3 To stop recording, move the slide switch to the ■STOP 3 To stop recording, move the slide switch to the F**STOP position.**  position.

#### **Note**  Note

**41 10** 

- **When the remote control is connected, the recording**  When the remote control is connected, the recording **function of the slide switch on the recorder is deactivated.**  function of the slide switch on the recorder is deactivated.
- **Press F1 (Index) during recording or playback to insert an**  Press **F1 (Index)** during recording or playback to insert an index mark ( $\rightarrow$  Index marks, p. 20).
- **Press and hold F3 (Instr) during recording to record an**  Press and hold **F3 (Instr)** during recording to record an **instruction (**> Instructions, p. 21).
- **If the recording time exceeds the available capacity,**  If the recording time exceeds the available capacity, **recording stops and a message is displayed. You can not**  recording stops and a message is displayed. You can not **make any more recordings. Delete the recordings which**  make any more recordings. Delete the recordings which **you no longer require, replace the memory card, or**  you no longer require, replace the memory card, or **connect the device to a computer and transfer the files to**  connect the device to a computer and transfer the files to **your computer.**  your computer.

## **Tip**  Tip

**• For best recording results, speak clearly and keep the**  • For best recording results, speak clearly and keep the **microphone about 5 to 15 centimeters (2 to 6 inches) away**  microphone about 5 to 15 centimeters (2 to 6 inches) away **from your mouth.**  from your mouth.

#### Add to or overwrite a recording Add to or overwrite a recording

You can edit an existing recording by overwriting a part of it or inserting additional recording. inserting additional recording.

- 1 While the recorder is in stop mode, press F2 (Menu) and 1 While the recorder is in stop mode, press **F2 (Menu)** and select Record > Edit mode. select **Record** > **Edit mode**.
- 2 Set the required editing mode  $(\rightarrow$  Edit mode, p. 27).
	- Append mode: add additional recording after existing **Append mode**: add additional recording after existing recordi<u>ng</u> in a file.
		- $\rightarrow$  The  $\Box$  symbol is displayed in the information bar at the top of the screen when in append mode and the LED top of the screen when in append mode and the LED lights in red while recording. lights in red while recording.
	- Insert mode: insert additional recording without **Insert mode**: insert additional recording without overwriting existing recording in a file.
	- $\rightarrow$  The  $\square$  symbol is displayed in the information bar at the top of the screen when in insert mode and the LED lights in green while recording. lights in green while recording.
	- Overwrite mode: overwrite a previous recording **Overwrite mode**: overwrite a previous recording starting from any point within the file. starting from any point within the file.
	- $\rightarrow$  No symbol is displayed in the information bar at the top of the screen when in overwrite mode and the LED of the screen when in overwrite mode and the LED lights in red while recording. lights in red while recording.
- 3 Press +1— to select the file into which the insertion should 3 Press **+/–** to select the file into which the insertion should be made. be made.
- 4 When using the insert or overwrite mode, play, forward or rewind to the position where the insertion should be made. rewind to the position where the insertion should be made.
- 5 To start recording, point the microphone toward the sound 5 To start recording, point the microphone toward the sound source and move the slide switch to the **REC** position.
	- → The LED lights in red in overwrite or append mode or green in insert mode while recording green in insert mode while recording.
- 6 To stop recording, move the slide switch to the **STOP**  6 To stop recording, move the slide switch to the F **STOP position.**  position.

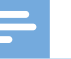

#### **Note**  Note

- **When the remote control is connected, the recording**  When the remote control is connected, the recording **function of the slide switch on the recorder is deactivated.**  function of the slide switch on the recorder is deactivated.
- **When you edit, the recording quality of the original**  When you edit, the recording quality of the original **recording is used.**  recording is used.
- **The Insert recording mode is not available when the**  The Insert recording mode is not available when the **recording format is MP3 or PCM.**  recording format is MP3 or PCM.

## Playback Playback

#### Selecting a file Selecting a file

- 1 Press + while the device is in stop mode. 1 Press **+** while the device is in stop mode.
	- $\rightarrow$  The position indicator jumps to the end of a file.
	- $\rightarrow$  The position indicator jumps to the start of the next file.
- 2 Press while the device is in stop mode. 2 Press **–** while the device is in stop mode.
	- $\rightarrow$  The position indicator jumps to the start of a file.
	- $\mapsto$  The position indicator jumps to the end of the previous file.

Note Note

- If the file contains index marks or recorded instructions, If the file contains index marks or recorded instructions, press +/— to jump to the previous or the next index mark press **+/ –** to jump to the previous or the next index mark or instruction. or instruction.
	- ← The index number is displayed for one second.

### Playback a recording Playback a recording

- 1 While the device is in stop mode, press +/—to select the file 1 While the device is in stop mode, press **+/ –** to select the file to play and locate the beginning of the recording. to play and locate the beginning of the recording.
- 2 Move the slide switch to the ► **PLAY position to start**  2 Move the slide switch to the C **PLAY** position to start **playback.**  playback.
- **3 Press +/— to adjust the volume.**  3 Press **+/–** to adjust the volume.
- **4 Move the slide switch to the STOP position to stop playback**  4 Move the slide switch to the F **STOP** position to stop playback. **1-+ Playback is paused at the current position. The device**  X Playback is paused at the current position. The device **returns to stop mode.**  returns to stop mode.

**• Turn on the noise reduction function for better playback**  • Turn on the noise reduction function for better playback **quality. Noise reduction reduces the background noise**  quality. Noise reduction reduces the background noise **and improves the intelligibility of quieter voices. (4 Noise**  and improves the intelligibility of quieter voices. ( Noise **reduction, p. 28).**  reduction, p. 28).

#### **Adjusting playback speed**  Adjusting playback speed

- **1 Press F3 (Speed) repeatedly during playback to toggle**  1 Press **F3 (Speed)** repeatedly during playback to toggle **between faster, slower and normal playback speed.**  between faster, slower and normal playback speed.
	- **→ Playback speed becomes faster (+30 %) and the D icon will be displayed.**  will be displayed.
	- ► Playback speed becomes slower (-25 %) and the I<sup>p</sup> icon **will be displayed.**  will be displayed.
	- **1-+ Playback returns to normal speed and the** ► **icon will be**  X Playback returns to normal speed and the C icon will be **displayed.**  displayed.

### **Quick search**  Quick search

**You can scan backward or forward in the current file at a fast**  You can scan backward or forward in the current file at a fast **speed. This allows to find a specific part of the recording.**  speed. This allows to find a specific part of the recording.

- 1 Move the slide switch to the <**REW** position during play**back or when the device is stopped**  back or when the device is stopped
	- $\rightarrow$  to scan backward in the current file at a fast speed.
- **2 Press and hold FWD during playback or when the device is**  2 Press and hold **FWD** during playback or when the device is **stopped**  stopped

 $\rightarrow$  to scan forward in the current file at a fast speed.

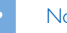

#### **Note**  Note

**• If the file contains index marks or recorded instructions,**  • If the file contains index marks or recorded instructions, **scanning backward or forward stops for 1 second at the**  scanning backward or forward stops for 1 second at the **index mark or instruction.**  index mark or instruction.

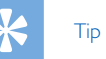

**• Playback sound during quick search can be activated or**  • Playback sound during quick search can be activated or **deactivated. This allows you to listen to the recording while**  deactivated. This allows you to listen to the recording while **forwarding or rewinding. (4 Acoustic feedback, p. 28).**  forwarding or rewinding. ( Acoustic feedback, p. 28).

**Tip**  Tip

## Delete Delete

You can delete individual files from the device, part of a file or You can delete individual files from the device, part of a file or delete all files simultaneously. The select **File > Delete all**.

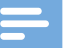

#### **Note**

- Deleted files can not be recovered. Deleted files can not be recovered.
- Files that are marked finished and locked (EOL) cannot be Files that are marked finished and locked (EOL) cannot be deleted. Unlock it by pressing the EOL button. deleted. Unlock it by pressing the **EOL** button.
- Make sure that the memory card is not set to read-only Make sure that the memory card is not set to read-only (locked). (locked).

#### Delete a file Delete a file

- 1 While the recorder is in stop mode, press +/—to select the 1 While the recorder is in stop mode, press **+/ –** to select the file to be deleted. file to be deleted.
- 2 Press F2 (Menu) and select File > Delete file. 2 Press **F2 (Menu)** and select **File** > **Delete file**.
- 3 Press F2 (OK) to confirm the deletion. 3 Press **F2 (OK)** to confirm the deletion.
	- 1-+ The file is deleted. Sequential file numbers are reassigned X The file is deleted. Sequential file numbers are reassigned automatically. automatically.

#### Delete part of a file Delete part of a file

- 1 While the recorder is in stop mode, press F2 (Menu) and 1 While the recorder is in stop mode, press **F2 (Menu)** and select File > Delete section. select **File** > **Delete section**.
- 2 Using the play, forward or rewind functions, navigate to the beginning of the section to be deleted. beginning of the section to be deleted.
- 3 While the recorder is in stop mode, press F3 (Mark). 3 While the recorder is in stop mode, press **F3 (Mark)**.
- 4 Using the play, forward or rewind functions, navigate to the end of the section to be deleted. end of the section to be deleted.  $\rightarrow$  The section to be deleted is marked in red.
- 5 While the recorder is in stop mode, press F2 (Delete) to 5 While the recorder is in stop mode, press **F2 (Delete)** to confirm the deletion of the marked section. confirm the deletion of the marked section.

#### Delete all files Delete all files

- 1 While the recorder is in stop mode, press F2 (Menu) and 1 While the recorder is in stop mode, press **F2 (Menu)** and select **File** > **Delete all**.
- 2 Press F2 (OK) to confirm the deletion. 2 Press **F2 (OK)** to confirm the deletion. Note All files are deleted. X All files are deleted.

## 5 Use more of your 5 Use more of your recorder recorder

## Voice-activated recording Voice-activated recording

When voice-activated recording is enabled, recording will start When voice-activated recording is enabled, recording will start when you begin speaking. When you stop speaking, the device when you begin speaking. When you stop speaking, the device will automatically pause recording after three seconds of silence, will automatically pause recording after three seconds of silence, and resume only when you begin speaking again. Use the voice-and resume only when you begin speaking again. Use the voiceactivation threshold to set the volume at which the device should activation threshold to set the volume at which the device should begin recording. begin recording.

- 1 Activate the voice-activated recording feature in the settings 1 Activate the voice-activated recording feature in the settings  $m$ entings, p. 25).
	- $\mapsto$  When activated, the **VA** symbol is displayed in the information bar at the top of the screen. mation bar at the top of the screen.
- 2 To start recording, point the microphone toward the sound 2 To start recording, point the microphone toward the sound source and move the slide switch to the **REC** position.
	- $\rightarrow$  The devices switches to standby mode. Recording will start when you begin speaking (or the sound level is start when you begin speaking (or the sound level is above the voice-activation threshold). above the voice-activation threshold).
	- $\rightarrow$  When you stop speaking (or the sound level drops below the voice-activation threshold), the device will automati-the voice-activation threshold), the device will automatically pause recording after three seconds and the LED cally pause recording after three seconds and the LED flashes. flashes.
- 3 Press +/— during recording to adjust the voice-activation 3 Press **+/–** during recording to adjust the voice-activation threshold. threshold.
- 4 To stop recording, move the slide switch to the **STOP**  4 To stop recording, move the slide switch to the F **STOP position.**  position.

## **Index marks**  Index marks

**Index marks can be used to mark certain points in a recording as**  Index marks can be used to mark certain points in a recording as **points of reference.**  points of reference.

- **1 To add an index mark, press F1 (Index) during recording**  1 To add an index mark, press **F1 (Index)** during recording **or playback.**  or playback.
	- **→** The index number is displayed for one second.
	- **→** Up to 32 index marks can be set per file.
- **2 To locate an index mark, press +/— while the recorder is in**  2 To locate an index mark, press **+/–** while the recorder is in stop mode ( $\rightarrow$  Selecting a file, p. 18).
- **3 To delete an index mark, play, fast forward or fast rewind to**  3 To delete an index mark, play, fast forward or fast rewind to **the index mark to be deleted. While the recorder is in stop**  the index mark to be deleted. While the recorder is in stop **mode, press F2 (Menu) and select File > Index clear.**  mode, press **F2 (Menu)** and select **File** > **Index clear**.

## Assign keywords (author ID and work Assign keywords (author ID and work type) type)

One or more keywords, such as the author's name or a work One or more keywords, such as the author's name or a work type, can be assigned to every recording. Keywords can be type, can be assigned to every recording. Keywords can be used to identify recordings and automatic file routing in Philips used to identify recordings and automatic file routing in Philips SpeechExec software. SpeechExec software.

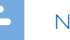

#### Note Note

- Keywords must first be set up with Philips SpeechExec Keywords must first be set up with Philips SpeechExec software.  $\rightarrow$  Advanced configuration, p. 24.
- By default, the keyword category Author with the By default, the keyword category **Author** with the keywords 'DPM8900' and '- - ' (empty) and the category keywords 'DPM8900' and '- - -' (empty) and the category Work type with the keywords 'Memo', 'Letter', 'Fax' and 'Report' are available. 'Report' are available.

#### Assign an author name Assign an author name

- 1 While the recorder is in stop mode, press F2 (Menu) and 1 While the recorder is in stop mode, press **F2 (Menu)** and select File > Author. select **File** > **Author**.
	- '-► **a list of author names is displayed.**  X a list of author names is displayed.
- **2 Press +/— to select an author name.**  2 Press **+/–** to select an author name.
- **3 Press F2 (OK) to assign the selected author name to the**  3 Press **F2 (OK)** to assign the selected author name to the **recording.**  recording.

#### **Assign a work type**  Assign a work type

- **1 While the recorder is in stop mode, press F1 (Work type)**  1 While the recorder is in stop mode, press **F1 (Work type) →** a list of work types is displayed.
- **2 Press +/— to select a work type.**  2 Press **+/–** to select a work type.
- **3 Press F2 (OK) to assign the selected work type to the**  3 Press **F2 (OK)** to assign the selected work type to the **recording.**  recording.

## **Instructions**  Instructions

**Spoken instructions are recorded comments by the author that**  Spoken instructions are recorded comments by the author that **are directed to the person transcribing the recording. They**  are directed to the person transcribing the recording. They **usually contain information which is relevant to the recording but**  usually contain information which is relevant to the recording but **does not have to be typed out.**  does not have to be typed out.

- **1 To record an instruction, press and hold F3 (Instr) during**  1 To record an instruction, press and hold **F3 (Instr)** during **recording.**  recording.
	- '-► **The instruction is displayed as a blue line on the file posi-**X The instruction is displayed as a blue line on the file posi**tion bar.**  tion bar.
- **2 To locate an instructions, press +/— while the recorder is in**  2 To locate an instructions, press **+/ –** while the recorder is in stop mode  $(\rightarrow$  Selecting a file, p. 18).
- **3** To delete an instruction, follow the steps for deleting a part of a recording ( $\rightarrow$  Delete part of a file, p. 19).

#### **Note**  Note

**• Instructions can only be recorded when the recording**  • Instructions can only be recorded when the recording **format is DSS/DSS Pro.**  format is DSS/DSS Pro.

## File lock and priority

Use the file lock function to prevent important files from be-Use the file lock function to prevent important files from being accidentally deleted and mark them as finished. With the priority-setting option, urgent recordings can be prioritized priority-setting option, urgent recordings can be prioritized during transcription. during transcription.

- 1 While the recorder is in stop mode, press the EOL button 1 While the recorder is in stop mode, press the **EOL** button to lock the file and mark it as finished.
	- $\mapsto$  The  $\blacktriangledown$  symbol is displayed.
	- $\mapsto$  A new, empty recording is created.
- 2 To assign priority status to the recording, press the EOL but-2 To assign priority status to the recording, press the **EOL** button again within half a second. ton again within half a second.
	- $\mapsto$  The  $\mathsf{I}$  symbol is displayed.
- 3 To make changes to the file, unlock it by pressing the EOL 3 To make changes to the file, unlock it by pressing the **EOL** button. button.

#### Note Note

- Philips SpeechExec software can be configured to Philips SpeechExec software can be configured to download only those files from the device to the computer download only those files from the device to the computer that are marked finished. that are marked finished.
- Locked files are deleted when the memory card is Locked files are deleted when the memory card is formatted or the delete-all-files function is used. formatted or the delete-all-files function is used.

## File lock and priority **File II** Hands-free recording and transcription

The recorder can be used for hands-free recording and tran-The recorder can be used for hands-free recording and transcription by connecting the optional Philips foot pedal LFH2210 scription by connecting the optional Philips foot pedal LFH2210 to the docking station. In this operating mode, you can control to the docking station. In this operating mode, you can control the recording and playback functions with the foot pedal. the recording and playback functions with the foot pedal.

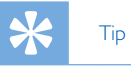

- Use the auto-backspace feature to jump back the configured number of seconds in the recording when configured number of seconds in the recording when restarting playback. restarting playback.
- To activate the auto-backspace feature, press F2 (Menu) To activate the auto-backspace feature, press **F2 (Menu)** on the recorder while the recorder is in stop mode and select Device > Auto backspace. select **Device** > **Auto backspace**.

#### Hands-free recording Hands-free recording

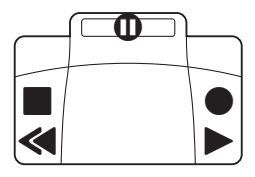

- 1 Make sure that the docking station is NOT connected to a 1 Make sure that the docking station is NOT connected to a computer via USB. computer via USB.
- 2 To activate the hands-free recording feature, press F2 2 To activate the hands-free recording feature, press **F2**  (Menu) on the recorder while the recorder is in stop mode **(Menu)** on the recorder while the recorder is in stop mode and select Device > Hands-free mode > Dictate. and select **Device** > **Hands-free mode** > **Dictate**.
- **3** Connect the foot pedal to the food pedal port  $\Box$  on the rear side of the docking station and place the recorder in rear side of the docking station and place the recorder in the docking station.
	- $\rightarrow$  The  $\Box$  symbol is displayed in the information bar at the top of the screen. top of the screen.
- 4 Press the middle pedal of the foot pedal to enter record-4 Press the middle pedal of the foot pedal to enter recordstandby mode. To start recording, press the right pedal standby mode. To start recording, press the right pedal

of the foot pedal. The behavior for starting and stopping of the foot pedal. The behavior for starting and stopping recording depends on the setting of the switch on the recording depends on the setting of the switch on the underside of the foot control: underside of the foot control:

- N (Neutral) position: Press and hold the right pedal for N (Neutral) position: Press and hold the right pedal for recording. For short pauses, release the right pedal. recording. For short pauses, release the right pedal.
- T (Toggle) position: Press and release the right pedal to T (Toggle) position: Press and release the right pedal to start recording. For short pauses, press the right pedal start recording. For short pauses, press the right pedal of the foot pedal again. To continue recording, press the of the foot pedal again. To continue recording, press the right pedal of the foot pedal again. right pedal of the foot pedal again.
- 5 To stop recording, press the left pedal of the foot pedal. To 5 To stop recording, press the left pedal of the foot pedal. To continue recording, repeat step 4. continue recording, repeat step 4.
- 6 Press and hold the left pedal of the foot pedal for fast 6 Press and hold the left pedal of the foot pedal for fast rewind. When rewinding reaches the desired position, rewind. When rewinding reaches the desired position, release the pedal. release the pedal.
- 7 When recording is stopped, press the right pedal of the 7 When recording is stopped, press the right pedal of the foot pedal to start playback. The behavior for starting and foot pedal to start playback. The behavior for starting and stopping playback depends on the setting of the switch on stopping playback depends on the setting of the switch on the underside of the foot control: the underside of the foot control:
	- N (Neutral) position: Press and hold the right pedal for N (Neutral) position: Press and hold the right pedal for playback. When the pedal is released, playback is stopped. playback. When the pedal is released, playback is stopped.
	- T (Toggle) position: Press and release the right pedal to T (Toggle) position: Press and release the right pedal to start continuous playback. Press the right pedal again to start continuous playback. Press the right pedal again to stop playback. stop playback.
- 8 Double click the left pedal of the foot pedal during recording to finish/lock (EOL) the current recording and recording to finish/lock (EOL) the current recording and create a new file. create a new file.

#### Hands-free transcription Hands-free transcription

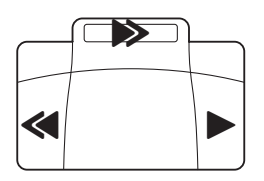

1 Make sure that the docking station is NOT connected to a 1 Make sure that the docking station is NOT connected to a

computer via USB. computer via USB.

- 2 To activate the hands-free transcription feature, press 2 To activate the hands-free transcription feature, press F2 (Menu) on the recorder while the recorder is in **F2 (Menu)** on the recorder while the recorder is in stop mode and select **Device** > **Hands-free mode** > Transcribe. **Transcribe**.
- 3 Connect the optional Philips foot pedal to the food pedal 3 Connect the optional Philips foot pedal to the food pedal port **ch** on the rear side of the docking station and place the recorder in the docking station.
	- $\mapsto$  The  $\Box$  symbol is displayed in the information bar at the top of the screen. top of the screen.
- 4 Press and hold the left pedal for fast rewind. When 4 Press and hold the left pedal for fast rewind. When rewinding reaches the desired position, release the pedal. rewinding reaches the desired position, release the pedal.
- 5 Press and hold the middle pedal to fast forward. When 5 Press and hold the middle pedal to fast forward. When forwarding reaches the desired position, release the pedal. forwarding reaches the desired position, release the pedal.
- 6 Press the right pedal to start playback.The behavior for 6 Press the right pedal to start playback.The behavior for starting and stopping playback depends on the setting of the switch on the underside of the foot control: switch on the underside of the foot control:
	- N (Neutral) position: Press and hold the right pedal for N (Neutral) position: Press and hold the right pedal for playback. When the pedal is released, playback is stopped. playback. When the pedal is released, playback is stopped.
	- T (Toggle) position: Press and release the right pedal to T (Toggle) position: Press and release the right pedal to start continuous playback. Press the right pedal again to start continuous playback. Press the right pedal again to stop playback. stop playback.

#### Note Note

- If the docking station is connected to a computer, you can If the docking station is connected to a computer, you can switch between USB mode and hands-free mode. In USB switch between USB mode and hands-free mode. In USB mode the recorder is displayed as an external drive on the mode the recorder is displayed as an external drive on the connected computer. connected computer.
- The function is only available when the switch on the The function is only available when the switch on the underside of the foot pedal is in the N position and the underside of the foot pedal is in the N position and the recorder is in the stop mode and at the end of the current recorder is in the stop mode and at the end of the current recording. recording.
- To switch between USB mode and hands-free mode, To switch between USB mode and hands-free mode, double click the right pedal of the foot pedal and then hold double click the right pedal of the foot pedal and then hold the pedal for about 1 second. the pedal for about 1 second.

## Use Philips SpeechExec software Use Philips SpeechExec software

Philips SpeechExec software (Windows version only) can be Philips SpeechExec software (Windows version only) can be used for advanced configuration of the recorder, automatic used for advanced configuration of the recorder, automatic download, conversion and routing of files. download, conversion and routing of files.

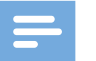

#### Note Note

• For detailed information about SpeechExec software, refer • For detailed information about SpeechExec software, refer to the SpeechExec help. to the SpeechExec help.

#### Advanced configuration Advanced configuration

Philips SpeechExec software provides a wizard that guides users Philips SpeechExec software provides a wizard that guides users through the configurations and settings of the device. The wizard through the configurations and settings of the device. The wizard assists in configuring time format, sound feedback, voice-activated assists in configuring time format, sound feedback, voice-activated recording, display appearance, recording profiles, keywords, and file download to the computer. file download to the computer.

- 1 Connect the recorder to the computer using the USB cable 1 Connect the recorder to the computer using the USB cable or the docking station. or the docking station.
- 2 Start Philips SpeechExec Pro software and click Settings 2 Start Philips SpeechExec Pro software and click **Settings** > General settings on the menu bar and select DPM > **General settings** on the menu bar and select **DPM**  Configuration > DPM Wizard from the list on the left **Configuration** > **DPM Wizard** from the list on the left panel. panel.
- 3 Click the Start Wizard... button to open the wizard and 3 Click the **Start Wizard…** button to open the wizard and follow the on-screen instructions to customize the recorder. follow the on-screen instructions to customize the recorder.
- 4 Click the Finish button to close the wizard and confirm the 4 Click the **Finish** button to close the wizard and confirm the transfer of the new settings to the recorder. transfer of the new settings to the recorder.

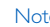

#### Note Note

• When the recorder is connected to the computer for • When the recorder is connected to the computer for the first time, Windows detects the new hardware and the first time, Windows detects the new hardware and automatically installs the required drivers. When the automatically installs the required drivers. When the installation is complete, Windows may prompt you to installation is complete, Windows may prompt you to restart the computer. restart the computer.

#### Download recordings to the computer Download recordings to the computer

With USB mass storage support, the recorder is automati-With USB mass storage support, the recorder is automatically displayed as an external drive when it is connected to the cally displayed as an external drive when it is connected to the computer. It can then be accessed easily with any program as a computer. It can then be accessed easily with any program as a regular drive. regular drive.

Use Philips SpeechExec software for automatic download, con-Use Philips SpeechExec software for automatic download, conversion, and routing of files. version, and routing of files.

- 1 Make a recording with the recorder. 1 Make a recording with the recorder.
- 2 Start Philips SpeechExec Pro software. 2 Start Philips SpeechExec Pro software.
- 3 Connect the recorder to the computer using the USB cable 3 Connect the recorder to the computer using the USB cable or the docking station. or the docking station.
- 4 By default, the recordings on the recorder will be down-4 By default, the recordings on the recorder will be downloaded automatically to the computer and moved to the loaded automatically to the computer and moved to the Finished dictations folder of the work list. **Finished dictations** folder of the work list.

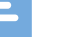

#### Note Note

• How and which files are downloaded after the recorder • How and which files are downloaded after the recorder is connected to a computer can be configured in the is connected to a computer can be configured in the settings menu of Philips SpeechExec software or with the configuration wizard. configuration wizard.

## 6 Settings 6 Settings

### Use the menu Use the menu

- 1 Press F2 (Menu) while the recorder is in stop mode to 1 Press **F2 (Menu)** while the recorder is in stop mode to open the menu. open the menu.
- 2 Press +/—to select the next/previous menu item. 2 Press **+ / –** to select the next/previous menu item.
- 3 Press F3 (Enter) to enter a sub menu. Press F1 (Back) to 3 Press **F3 (Enter)** to enter a sub menu. Press **F1 (Back)** to exit the menu. exit the menu.
- 4 Press +/— to select a function. 4 Press **+ / –** to select a function.
- 5 Press F2 (OK) to confirm a selection or F1 (Back) to exit 5 Press **F2 (OK)** to confirm a selection or **F1 (Back)** to exit a sub menu without changing a setting. a sub menu without changing a setting.

#### Note

• Some settings, such as defining keywords, file encryption or • Some settings, such as defining keywords, file encryption or device lock, are available only through Philips SpeechExec device lock, are available only through Philips SpeechExec software.  $\rightarrow$  Advanced configuration, p. 24.

### Menu list Menu list

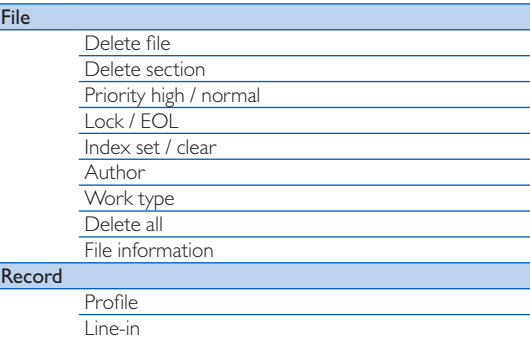

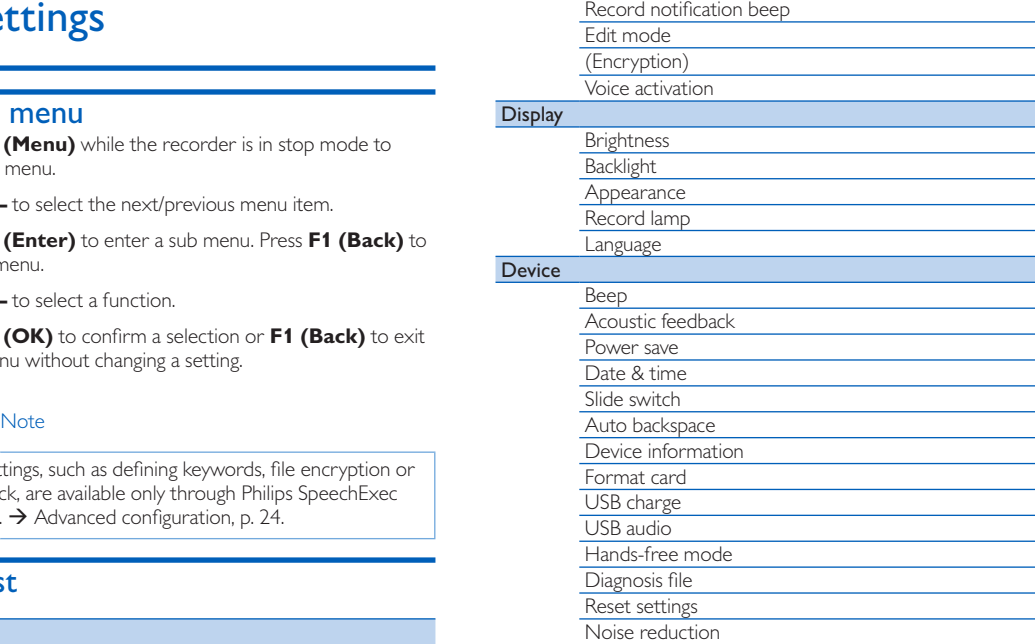

## File menu File menu

#### Delete file Delete file

Delete individual files from the device.  $\rightarrow$  Delete a file, p. 19.

#### Delete section Delete section

Delete part of a file.  $\rightarrow$  Delete part of a file, p. 19.

#### Priority high / normal

With the priority-setting option, urgent recordings can be prioritized during transcription. You can select **High** (the **L** symbol is displayed) or Normal. The default value is Normal. 4 File is displayed) or **Normal**. The default value is **Normal**. File lock and priority, p. 22. lock and priority, p. 22.

#### Lock /EQL Lock /EOL

Use the file lock function to prevent important files from being accidentally deleted and mark them as finished.  $\rightarrow$  File lock and priority, p. 22. priority, p. 22.

#### Index set / clear

Index marks can be used to mark certain points in a recording as Index marks can be used to mark certain points in a recording as points of reference.  $\rightarrow$  Index marks, p. 20.

#### Author, Work type Author, Work type

One or more keywords, such as the author's name or a work One or more keywords, such as the author's name or a work type, can be assigned to every recording. Keywords can be type, can be assigned to every recording. Keywords can be used to identify recordings and automatic file routing in Philips used to identify recordings and automatic file routing in Philips SpeechExec software.  $\rightarrow$  Assign keywords (author ID and work type), p. 21. type), p. 21.

#### Delete all Delete all

Delete all files simultaneously from the device.  $\rightarrow$  Delete all files, p. 19. p. 19.

#### File information File information

Display information about the current file, such as file number, Display information about the current file, such as file number, file name, assigned keywords, barcode information, recording file name, assigned keywords, barcode information, recording date and time. date and time.

## Record menu Record menu

#### Profile Profile

The recording profile presets recording parameters such as The recording profile presets recording parameters such as recording quality and file format, microphone sensibility and the recording quality and file format, microphone sensibility and the microphone mode to suit the recording conditions. The profile's microphone mode to suit the recording conditions. The profile's symbol is displayed in the information bar at the top of the symbol is displayed in the information bar at the top of the screen. screen.

- **Personal**: customize all settings.
	- » Recording quality: set the file format and the quality » **Recording quality:** set the file format and the quality of the recording (bit rate). The higher the recording of the recording (bit rate). The higher the recording quality the bigger the file and the less recordings you can quality the bigger the file and the less recordings you can create. create.
		- > DSS SP: .dss, mono, 13.7 kbit/s › **DSS SP**: .dss, mono, 13.7 kbit/s
		- > DSS QP: .ds2, mono, 28 kbit/s › **DSS QP**: .ds2, mono, 28 kbit/s
		- > MP3 Stereo: .mp3, stereo, 192 kbit/s › **MP3 Stereo**: .mp3, stereo, 192 kbit/s
		- > PCM Voice: .W31, mono, 353 kbit/s › **PCM Voice**: .wav, mono, 353 kbit/s
		- > PCM Stereo: way, stereo, 705 kbit/s › **PCM Stereo**: .wav, stereo, 705 kbit/s
	- » Microphone sensitivity: adjust the recording » **Microphone sensitivity**: adjust the recording sensitivity to avoid recording background noises and to sensitivity to avoid recording background noises and to adapt to the recording environment. adapt to the recording environment.
		- > Meeting: high sensitivity › **Meeting**: high sensitivity
		- > Dictate: medium sensitivity › **Dictate**: medium sensitivity
		- > Private: low sensitivity › **Private**: low sensitivity
	- » Microphone mode: the microphone mode can be » **Microphone mode**: the microphone mode can be controlled by the integrated motion sensor. The motion sensor senses when the device is placed on the desk sensor senses when the device is placed on the desk or held in the hand and sets the microphone mode or held in the hand and sets the microphone mode accordingly. accordingly.
		- > Directional: focus on the right microphone and filter › **Directional**: focus on the right microphone and filter sounds from the side. sounds from the side.
		- > 360 degrees: records sounds in all directions. › **360 degrees**: records sounds in all directions.
- **Meeting**: optimized for the recording of multiple sound sources, such as meetings and conferences with a small num-sources, such as meetings and conferences with a small num-

26 **EN** 

ber of people (Recording quality: MP3 Stereo, Microphone ber of people (Recording quality: MP3 Stereo, Microphone sensitivity. Meeting (high), Microphone mode in hand: 360 sensitivity: Meeting (high), Microphone mode in hand: 360 degrees, Microphone mode on desk: 360 degrees). degrees, Microphone mode on desk: 360 degrees).

- **Dictate**: optimized setting for the recording of a sound source close to the device (Recording quality. DSS QP, Mi-source close to the device (Recording quality: DSS QP, Microphone sensitivity. Dictate (medium), Microphone mode in crophone sensitivity: Dictate (medium), Microphone mode in hand: 360 degrees, Microphone mode on desk: 360 degrees). hand: 360 degrees, Microphone mode on desk: 360 degrees).
- **Speech recognition**: optimized for subsequent editing using speech recognition software (Recording quality: DSS QP, using speech recognition software (Recording quality: DSS QP, Microphone sensitivity. Private (law), Microphone mode in Microphone sensitivity: Private (low), Microphone mode in hand: Directional, Microphone mode on desk: 360 degrees). hand: Directional, Microphone mode on desk: 360 degrees).

#### Note Note

• All recording profiles can be customized with Philips • All recording profiles can be customized with Philips Speech Exec software.  $\rightarrow$  Advanced configuration, p. 24.

#### Line-in Line-in

If you connect an external microphone to the device, the record-If you connect an external microphone to the device, the recording source will switch automatically and the device's microphones ing source will switch automatically and the device's microphones will be turned off. Set the line-in option depending on the will be turned off. Set the line-in option depending on the external source: external source:

- Off: connect an external mono or stereo microphone
- On: connect an amplified recording source (e.g. a stereo **On**: connect an amplified recording source (e.g. a stereo system) system)

#### Record notification beep Record notification beep

Enable/disable a beep tone indicating recording is about to begin. Enable/disable a beep tone indicating recording is about to begin.

#### Edit mode Edit mode

You can edit an existing recording by overwriting a part of it or You can edit an existing recording by overwriting a part of it or inserting additional recording.  $\rightarrow$  Add to or overwrite a recording, p. 17. ing, p. 17.

#### Encryption Encryption

Recordings can be encrypted in real time using the Advanced Recordings can be encrypted in real time using the Advanced Encryption Standard (AES or Rijndael Algorithm) with a key Encryption Standard (AES or Rijndael Algorithm) with a key length of 256 bits. AES provides a very high degree of security and has been approved in the USA for the most highly classified and has been approved in the USA for the most highly classified government information. government information.

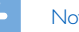

#### Note Note

- Encryption must be set up with Philips SpeechExec Encryption must be set up with Philips SpeechExec software.  $\rightarrow$  Advanced configuration, p. 24.
- Encrpytion is only supported for files in DSS Pro format.
- When encryptionis activated, the **in** symbol is displayed in the information bar at the top of the screen. the information bar at the top of the screen.
- Encrpyted files can only be played with Philips SpeechExec Encrpyted files can only be played with Philips SpeechExec software. software.

The device itself can be assigned a FIN code to protect against The device itself can be assigned a PIN code to protect against unauthorized use or file playback.

#### Voice activation Voice activation

When voice-activated recording is enabled, recording will start When voice-activated recording is enabled, recording will start when you begin speaking. When you stop speaking, the device will automatically pause recording after three seconds of silence, will automatically pause recording after three seconds of silence, and resume only when you begin speaking again.  $\rightarrow$  Voice-activated recording, p. 20.

## Display menu Display menu

#### Brightness Brightness

Adjust the brightness of the display. The brightness level of the Adjust the brightness of the display. The brightness level of the display will affect how quickly the device consumes battery display will affect how quickly the device consumes battery power. power.

#### Backlight Backlight

Set the length of time the device waits before turning off the Set the length of time the device waits before turning off the display's backlight: display's backlight:

- Auto: adjusts the brightness of the display automatically and **Auto**: adjusts the brightness of the display automatically and turns off the display's backlight after 8 seconds. turns off the display's backlight after 8 seconds.
- 8 sec (default) **8 sec** (default)
- 20 sec **20 sec**
- On **On**

#### Appearance Appearance

Select a display mode: **Advanced** (default), **Classic**.  $\rightarrow$  Startup screen, p. 9. up screen, p. 9.

#### Record lamp Record lamp

Enable/disable the LED light. Enable/disable the LED light.

#### Language Language

Set the language for the device's user interface: English, Set the language for the device's user interface: **English**, Deutsch, Francais, Espaliol, Italiano. 4 Set the language, **Deutsch**, **FranÇais**, **Español**, **Italiano**. Set the language, p. 15 p. 15

## Device menu Device menu

#### Beep Beep

Enable/disable key and signal tones. Enable/disable key and signal tones.

#### Acoustic feedback Acoustic feedback

Allows you to listen to the recording while forwarding or Allows you to listen to the recording while forwarding or rewinding.  $\rightarrow$  Quick search, p. 18.

#### Power save Power save

Set the length of time before the recorder will enter into power-Set the length of time before the recorder will enter into powersave mode: 1 min, 5 min (default), 10 min, 15 min, Off. save mode: **1 min**, **5 min** (default), **10 min**, **15 min**, **Off**.  $\rightarrow$  Power-save mode, p. 15.

#### Date & time

The date and time entered are saved with each recording as the The date and time entered are saved with each recording as the recording time.  $\rightarrow$  Set the date and time, p. 15

#### Slide switch Slide switch

You can customize the functionality of the slide switch. By default, You can customize the functionality of the slide switch. By default, the slide switch is set to International. the slide switch is set to **International**.

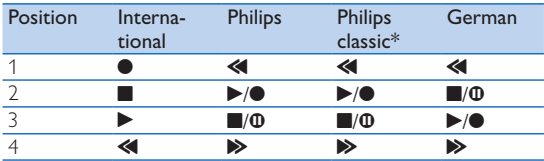

**\* EOL and REC STANDBY buttons switch functionality.**  \* EOL and REC STANDBY buttons switch functionality.

#### **Auto backspace**  Auto backspace

Move the slide switch briefly to the <**REW** position to jump **back the configured number of seconds in the recording: Off**  back the configured number of seconds in the recording: **Off (default), 1 sec, 2 sec, 3 sec, 4 sec.**  (default), **1 sec**, **2 sec**, **3 sec**, **4 sec**.

#### Device information Device information

Display information about the device, such serial number, model Display information about the device, such serial number, model number and firmware version.  $\rightarrow$  Display device information, p. 30. 30.

#### Format card Format card

Deletes all recordings and files saved on the device.  $\rightarrow$  Memory formatting, p. 30. formatting, p. 30.

#### USB charge USB charge

Change the charging behavior of the device. If the USB port of Change the charging behavior of the device. If the USB port of your computer does not supply enough power capacity (500 your computer does not supply enough power capacity (500 mA), charging may not be successful. Set the USB charge option mA), charging may not be successful. Set the USB charge option to Slow [100 mA] or Off and use an (optional) power supply. to **Slow [100 mA]** or **Off** and use an (optional) power supply.

- Fast [500 mA] (default) **Fast [500 mA]** (default)
- Slow [100 mA] **Slow [100 mA]**
- Off **Off**

#### USB audio USB audio

When set to On, the device can be used as audio output device When set to **On**, the device can be used as audio output device for the computer when it is connected via the USB cable. for the computer when it is connected via the USB cable.

#### Hands-free mode Hands-free mode

The recorder can be used for hands-free recording and tran-The recorder can be used for hands-free recording and transcription by connecting the optional Philips foot switch LFH2210 scription by connecting the optional Philips foot switch LFH2210 to the docking station. In this operating mode, you can control to the docking station. In this operating mode, you can control the recording and playback functions with the foot switch. the recording and playback functions with the foot switch. → Hands-free recording and transcription, p. 22.

#### Diagnosis file Diagnosis file

Save a diagnosis file for error analysis and a file with all device Save a diagnosis file for error analysis and a file with all device configuration settings on the memory card. configuration settings on the memory card.

#### Reset settings Reset settings

Reset your settings to the factory default values. Reset your settings to the factory default values.

#### Noise reduction Noise reduction

Turn on the noise reduction function for better playback quality. Turn on the noise reduction function for better playback quality. Noise reduction reduce the background noise and improves the Noise reduction reduce the background noise and improves the intelligibility of quieter voices. intelligibility of quieter voices.

# 7 Service 7 Service

Do not perform any maintenance operations that are not Do not perform any maintenance operations that are not described in this user manual. Do not disassemble the device into described in this user manual. Do not disassemble the device into its component parts to carry out repairs. The device may only be its component parts to carry out repairs. The device may only be repaired in authorised service centers. repaired in authorised service centers.

## Display device information Display device information

- 1 In stop mode (start-up screen), press F2 (Menu) and select 1 In stop mode (start-up screen), press **F2 (Menu)** and select Device > Device information. **Device** > **Device information**.
	- 1-+ General device information is displayed: serial number, X General device information is displayed: serial number, model number, firmware version of the device. model number, firmware version of the device.
- 2 Press F1 (Back) to return to the stop mode. 2 Press **F1 (Back)** to return to the stop mode.

## Memory formatting Memory formatting

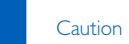

- Formatting the memory deletes all recordings and files Formatting the memory deletes all recordings and files saved on the device. saved on the device.
- 1 In stop mode (start-up screen), press F2 (Menu) and select 1 In stop mode (start-up screen), press **F2 (Menu)** and select Device > Format card. **Device** > **Format card**.
- 2 Press F3 (Enter), then press F2 (OK) to confirm the 2 Press **F3 (Enter)**, then press **F2 (OK)** to confirm the formatting. formatting.

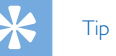

• Press F1 (Back) to cancel the operation. • Press **F1 (Back)** to cancel the operation.

## Updating the firmware Updating the firmware

Your device is controlled by an internal program called firmware. Your device is controlled by an internal program called firmware. As a part of ongoing product maintenance, the firmware is As a part of ongoing product maintenance, the firmware is upgraded and errors are corrected. upgraded and errors are corrected.

It is possible that a newer version (an "update") of the firmware It is possible that a newer version (an "update") of the firmware has been released since you purchased the device. In this case has been released since you purchased the device. In this case you can easily update your device to the latest version. you can easily update your device to the latest version.

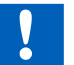

#### Caution Caution

- The battery should be fully charged to prevent the power The battery should be fully charged to prevent the power supply being interrupted during the update. supply being interrupted during the update.
- 1 Connect the device to the computer using the USB cable or 1 Connect the device to the computer using the USB cable or the docking station. the docking station.
- 2 Download the firmware update for your model from the 2 Download the firmware update for your model from the website www.philips.com/dictation onto your computer. website www.philips.com/dictation onto your computer.
- 3 Copy the new firmware file to the root directory of the 3 Copy the new firmware file to the root directory of the device. device.
- 4 Disconnect the device from the computer. 4 Disconnect the device from the computer.
	- $\rightarrow$  The firmware is automatically updated. This may take a few minutes. few minutes.

#### Caution Caution

• Wait until the firmware update is complete before calling • Wait until the firmware update is complete before calling up other device functions. Failure to properly update the up other device functions. Failure to properly update the firmware may result in the device malfunctioning. firmware may result in the device malfunctioning.

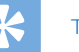

## Tip Tip

• Firmware updates can be performed automatically via • Firmware updates can be performed automatically via Philips SpeechExec software. → Use Philips SpeechExec software, p. 24. software, p. 24.

## Troubleshooting Troubleshooting

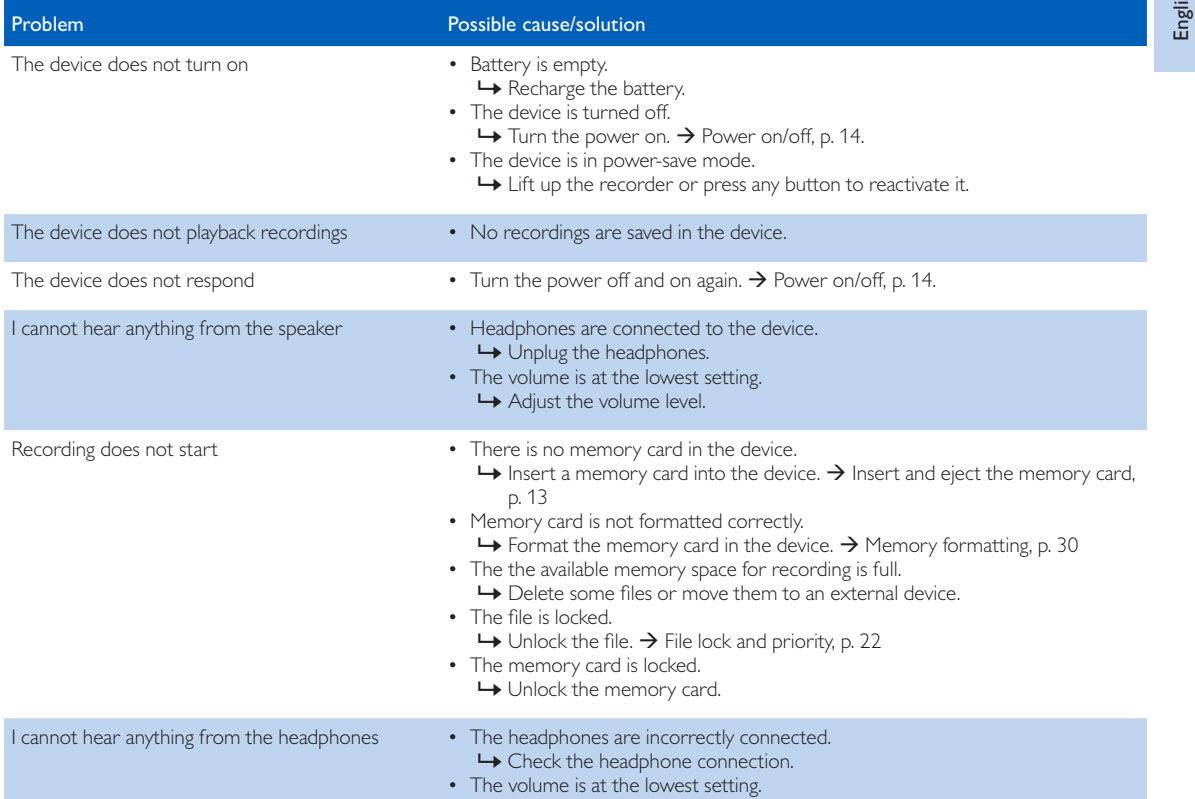

English

## 8 Technical data 8 Technical data

#### Connectivity **Sound**

- Headphones: 3.5 mm
- Microphone: 3.5 mm
- USB: high-speed USB 2.0
- Docking connector Docking connector
- Memory card slot **Power**

#### **Display**

- Type: color TFT
- Diagonal screen size: 2.4 inches / 6.1 cm Charging time (full charge): 3 hours • Diagonal screen size: 2.4 inches / 6.1 cm
- Resolution: 320 × 240 pixels

#### Storage media Storage media

- Exchangeable memory card Exchangeable memory card
- Memory card types: SD/SDHC, up to 32 GB Memory card types: SD/SDHC, up to 32 GB
- Mass storage class compliant Mass storage class compliant

#### Audio recording

- Recording format: DSS/DSS Pro (Digital Speech Standard), Compliant to 2011/65/EU (RoHS) MP3, PCM • Lead-free soldered product • Lead-free soldered product MP3, PCM
- Built-in microphone: 1 directional microphone, 1 microphone Built-in microphone: 1 directional microphone, 1 microphone for 360 degree recording and the conditions of the Conditions of Conditions of Conditions of the Conditions of Conditions of Conditions of Conditions of Conditions of Conditions of Conditions of Conditions of Conditions of
- Recording modes: DSS QP (.ds2/mono), DSS SP (.dss/mono), Temperature: -5° 45° C / 23° 113° F MP3 (.mp3/stereo), PCM Voice (.wav/mono), PCM Stereo • Humidity: 10 % - 90 %, non-condensing (way/stereo) (.wav/stereo)
- Bit rate: 13.7 kbit/s (DSS SP), 28 kbit/s (DSS QP), 192 kbit/s Specifications (MP3), 353 kbit/s (PCM Voice), 705 kbit/s (PCM Stereo) • Product dimensions (WxDx H): (MP3), 353 kbit/s (PCM Voice), 705 kbit/s (PCM Stereo)
- Recording time (4 GB memory card): 700 hours (SP), 350  $53 \times 123 \times 15$  mm/2.1  $\times$  4.8  $\times$  0.6 inches hours (QP), 50 hours (MP3), 27 hours (PCM Voice), 13 hours • Weight: 117 g / 4.1 oz (PCM Stereo) (PCM Stereo)
- Sample rate: 44.1 kHz (MP3), 22.05 kHz (PCM), 16 kHz (DSS Sample rate: 44.1 kHz (MP3), 22.05 kHz (PCM), 16 kHz (DSS QP), 12 kHz (DSS SP) QP), 12 kHz (DSS SP)

#### Sound

- Headphones: 3.5 mm Speaker type: built-in round dynamic speaker Speaker type: built-in round dynamic speaker
- Microphone: 3.5 mm
- USB: high-speed USB 2.0 Speaker output power: 200 mW Speaker output power: 200 mW

#### Power

- Battery type: Philips rechargeable Li-ion battery ACC8100 Battery type: Philips rechargeable Li-ion battery ACC8100
- Display Battery lifetime: up to 27 hours of recording (QP mode), up Battery lifetime: up to 27 hours of recording (QP mode), up • Type: color TFT to 200 hours standby to 200 hours standby
	-

#### Security Security

- Real time file encryption Real time file encryption
- Encryption standard: Advanced Encryption Standard (AES or Encryption standard: Advanced Encryption Standard (AES or Rijndael Algorithm) with 256 bits Rijndael Algorithm) with 256 bits
- Device lock with pin code Device lock with pin code

#### Audio recording Green specifications Green specifications

- Compliant to 2011/65/EU (RoHS)
- 

#### Operation conditions

- Temperature:  $-5^{\circ} 45^{\circ}$  C / 23° 113° F
- Humidity: 10 % 90 %, non-condensing

#### Specifications

- Product dimensions (W × D × H):  $53 \times 123 \times 15$  mm  $/2.1 \times 4.8 \times 0.6$  inches
- Weight: 117 g / 4.1 oz

#### Federal Communications Commission notice Federal Communications Commission notice

This equipment has been tested and found to comply with the This equipment has been tested and found to comply with the limits for a Class B digital device, pursuant to part 15 of the FCC limits for a Class B digital device, pursuant to part 15 of the FCC rules. These limits are designed to provide reasonable protection rules. These limits are designed to provide reasonable protection against harmful interference in a residential installation. against harmful interference in a residential installation.

#### Modifications Modifications

The FCC requires the user to be notified that any changes The FCC requires the user to be notified that any changes or modifications made to this device that are not expressly or modifications made to this device that are not expressly approved by the manufacturer may void the user's authority to approved by the manufacturer may void the user's authority to operate the equipment. operate the equipment.

#### Cables Cables

Connections to this device must be made with shielded cables Connections to this device must be made with shielded cables with metallic RFI/EMI connector hoods to maintain compliance with metallic RFI/EMI connector hoods to maintain compliance with FCC rules and regulations. with FCC rules and regulations.

#### Canadian notice Canadian notice

This Class B digital apparatus meets all requirements of the This Class B digital apparatus meets all requirements of the Canadian interference-causing equipment regulations. Canadian interference-causing equipment regulations.

#### Avis Canadien Avis Canadien

Cet appareil numérique de la classe B respecte toutes les exigences du règlement sur le matériel brouilleur du Canada.

#### Declaration of conformity Declaration of conformity

Model number: DPM8900 Model number: DPM8900 Trade name: Philips Pocket Memo meeting recorder Trade name: Philips Pocket Memo meeting recorder Responsible party: Speech Processing Solutions USA Inc Address: Two Ravinia Drive, Suite 965, Address: Two Ravinia Drive, Suite 965, Atlanta, GA 30346, USA Atlanta, GA 30346, USA Telephone number: 888-260-6261 Telephone number: 888-260-6261 Website: www.philips.com/dictation Website: www.philips.com/dictation

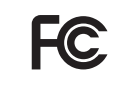

FC Tested to c<br>FOR HOM Tested to comply with FCC standards **FOR SEARCH OF DPM8900**<br>FOR HOME OR OFFICE USE DPM8900

J

This device complies with Part 15 of the FCC rules. Operation This device complies with Part 15 of the FCC rules. Operation is subject to the following two conditions: 1) This device may is subject to the following two conditions: 1) This device may not cause harmful interference. 2)This device must accept any not cause harmful interference. 2)This device must accept any interference received, including interference that may cause interference received, including interference that may cause undesired operation. undesired operation.

#### CE Declaration of Conformity CE Declaration of Conformity

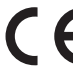

The conformity with the relevant EU directives is<br>confirmed by the CE mark. confirmed by the CE mark. The conformity with the relevant EU directives is confirmed by the CE mark.

#### Declaration of conformity **Declaration of conformity**

Speech Processing Solutions GmbH hereby declares that the Speech Processing Solutions GmbH hereby declares that the device DPM8900 fully comply with the basic requirements and device DPM8900 fully comply with the basic requirements and other relevant provisions of directives 2006/95/EC, 2004/108/EC other relevant provisions of directives 2006/95/EC, 2004/108/EC and 2009/125/EC. A complete declaration of conformity for this and 2009/125/EC. A complete declaration of conformity for this product is available at www.philips.com/dictation. product is available at www.philips.com/dictation.

Neither Speech Processing Solutions GmbH nor its affiliates shall Neither Speech Processing Solutions GmbH nor its affiliates shall be liable to the purchaser of this product or third parties with be liable to the purchaser of this product or third parties with respect to claims for damages, losses, costs or expenses incurred respect to claims for damages, losses, costs or expenses incurred by purchaser or third parties as a result of an accident, misuse by purchaser or third parties as a result of an accident, misuse or abuse of this product or unauthorized modifications, repair, or abuse of this product or unauthorized modifications, repair, modification of the product or failure to meet the operating and modification of the product or failure to meet the operating and maintenance instructions provided by the manufacturer. maintenance instructions provided by the manufacturer.

MPEG Layer-3 audio coding technology licensed from Fraunhofer MPEG Layer-3 audio coding technology licensed from Fraunhofer IIS and Thomson Licensing. IIS and Thomson Licensing.

This user manual is a document with no contractual nature. This user manual is a document with no contractual nature. We accept no liability for changes, mistakes or printing errors. We accept no liability for changes, mistakes or printing errors.

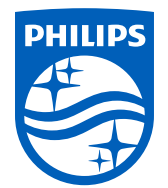

© 2017 Speech Processing Solutions GmbH. All rights reserved. © 2017 Speech Processing Solutions GmbH. All rights reserved.

Specifications are subject to change without notice. Philips and the Philips shield emblem Specifications are subject to change without notice. Philips and the Philips shield emblem are registered trademarks of Koninklijke Philips N.V. and are used under license. are registered trademarks of Koninklijke Philips N.V. and are used under license.

Document version 1.3, 2017/10/25. Document number 5103 109 9776.5 Document version 1.3, 2017/10/25. Document number 5103 109 9776.5